# Загрузка ПК. Знакомство с операционными системами

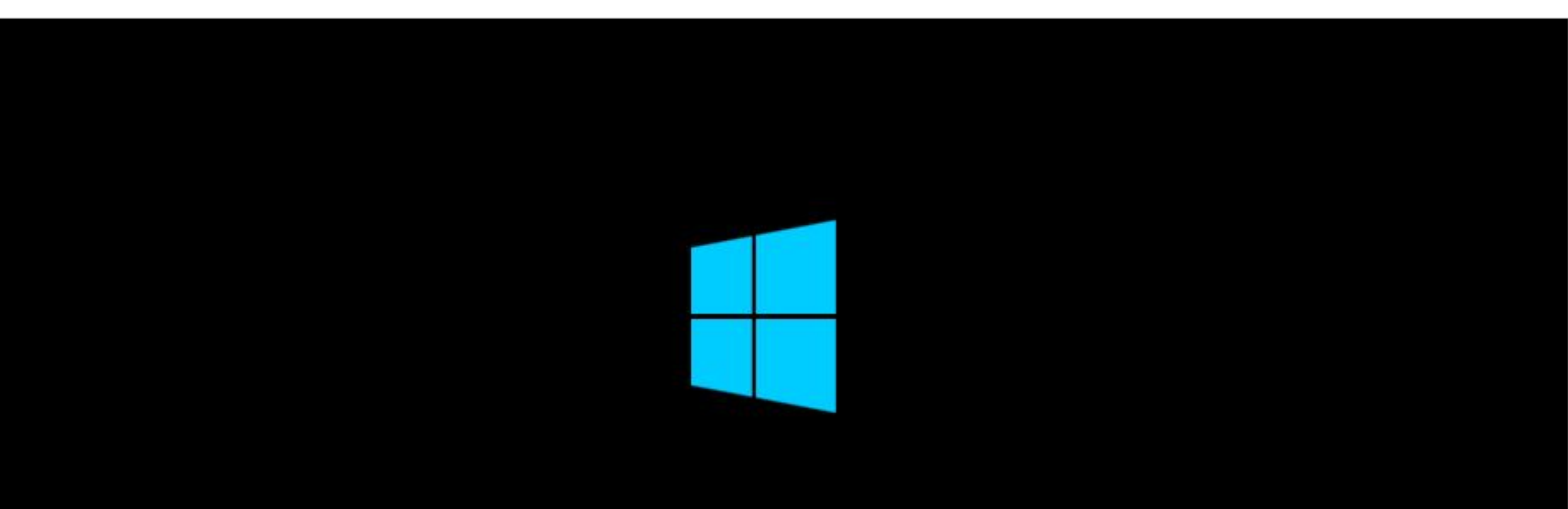

# Загрузка компьютера

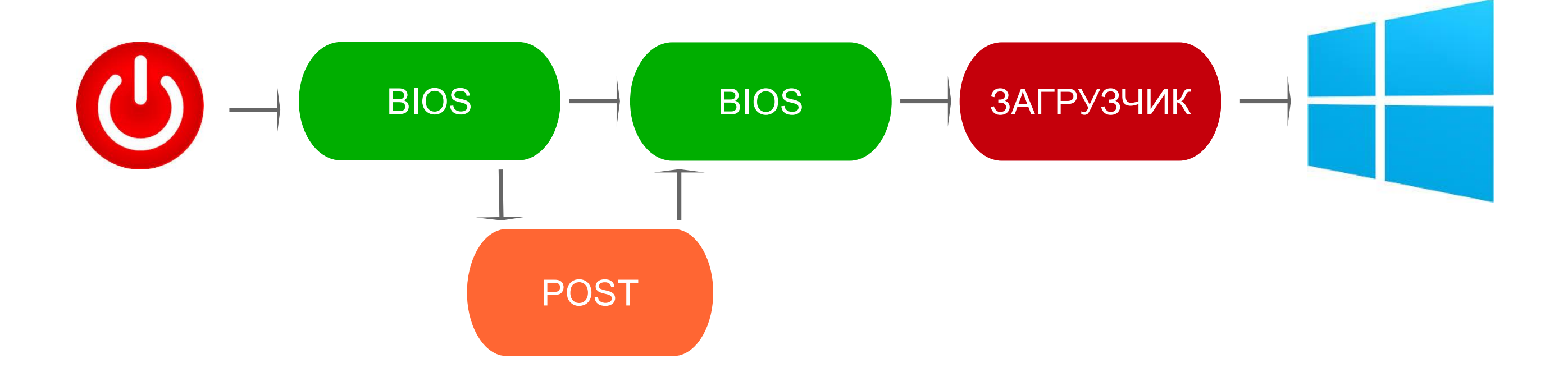

# BIOS — базовая система ввода-вывода

#### ROM PCI/ISA BIOS (2A69KGOD) **CMOS SETUP UTILITY** AWARD SOFTWARE, INC.

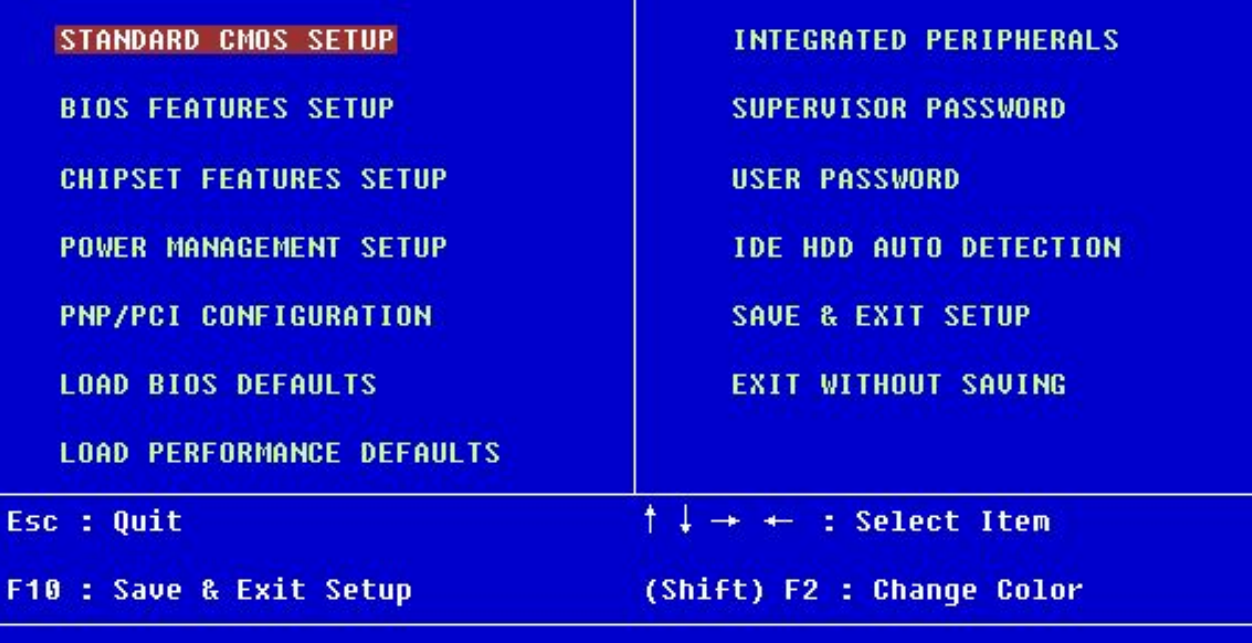

Time, Date, Hard Disk Type...

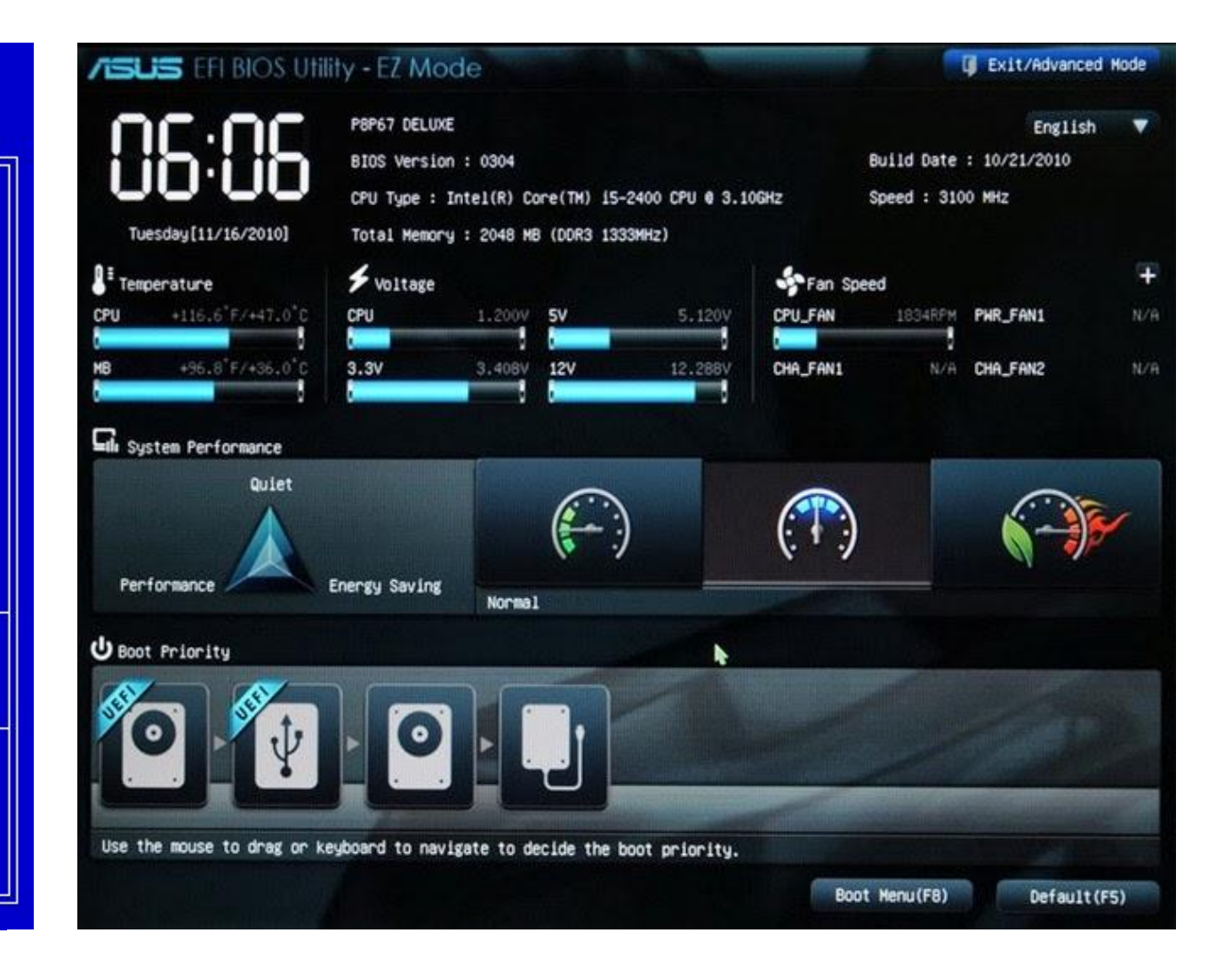

# Назначение BIOS

БИОС – реализованная в виде микропрограмм часть системного программного обеспечения, которая предназначается для предоставления операционной системе API-доступа к аппаратуре компьютера и подключенным к нему устройствам.

- Настройка времени системных часов и даты календаря.
- Настройка периферии, не приспособленной к работе в режиме «plug and play».
- Запуск аппаратуры в форсированном (или, наоборот, щадящем) режиме, сброс до заводских настроек.
- Активация/отключение встроенного в материнскую плату оборудования (USB-, COM- и LPTпортов, встроенного видео-, сетевого или звукового адаптера).
- Отключение некоторых тестов, что ускоряет загрузку ОС.
- Активация обходных ветвей для известных ошибок ОС:
- Очерёдность носителей, с которых производится загрузка компьютера: жёсткий диск, USBнакопители, CD-ROM, загрузка с сетевой платы по технологии PXE и т. д. Если загрузка с первого носителя не удалась, BIOS пробует второй по списку, и т. д.

# Загрузчик ОС

Загрузчик операционной системы — системное программное обеспечение, обеспечивающее загрузку операционной системы непосредственно после включения компьютера.

- обеспечивает необходимые средства для диалога с пользователем компьютера (например, загрузчик позволяет выбрать операционную систему для загрузки);
- приводит аппаратуру компьютера в состояние, необходимое для старта ядра операционной системы (например, на не-x86 архитектурах перед запуском ядра загрузчик должен правильно настроить виртуальную память);
- загружает ядро операционной системы в ОЗУ. Загрузка ядра операционной системы не обязательно происходит с жесткого диска. Загрузчик может получать ядро по сети. Ядро может храниться в ПЗУ или загружаться через последовательные интерфейсы (это может пригодиться на ранней стадии отладки создаваемой компьютерной системы);
- формирует параметры, передаваемые ядру операционной системы (например, ядру Linux передаются параметры, указывающие способ подключения корневой файловой системы);
- передаёт управление ядру операционной системы.

## 1. Загрузка с установочного диска

Необходимо вызвать меню загрузки или установить порядок загрузки в BIOS.

## 2. Настройка языковых параметров и клавиатуры.

Изначально в русифицированном дистрибутиве уже все настроено.

## 3. Подтверждение запуска процесса установки, обновления или восстановления

Изначально доступна кнопка «Установить» и ссылка на восстановление системы. Есть возможность вызвать командный интерпретатор (командная строка открывается, если нажать клавиши Shift-F10)

### 4. Разметка дискового пространства

Необходимо создать раздел для ОС и раздел для данных. Для ОС необходим раздел объемом не менее 50ГБ, для корректной установки приложений и драйверов. Остальное можно отделить для данных

#### **C** E V CTAHOBKA Windows Где вы хотите установить Windows? Свободно Тип Файл Общий раз... Диск 0 Раздел 1: Зарезервировано систем 350.0 MB 320.0 МБ Система Anck O Pasque 2 Jhn 48.5 FB 48.5 ГБ Основной Диск 0 Раздел 3  $1.2 F<sub>b</sub>$ 1.2 ГБ Основной

 $-x -$ 

Далее

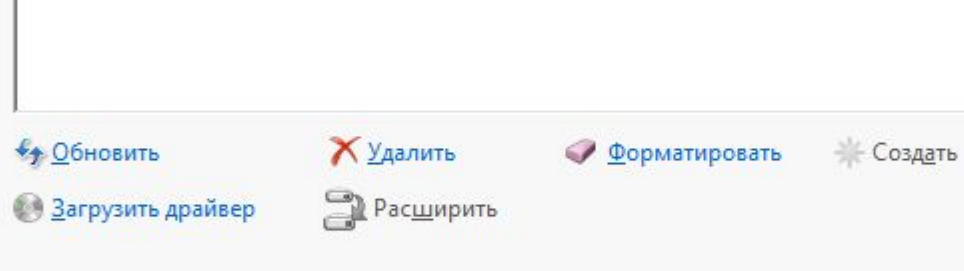

и

## 5. Автоматическая распаковка и установка компонентов ОС

Происходит автоматически и не требует действий пользователя. По окончании процесса ОС будет перезагружена и процесс установки продолжится

## 6. Настройка персонализации

Особо-важным параметром здесь является назначение сетевого имени компьютеру.

## 7. Настройка параметров

Система предложит выбрать стандартные настройки или указать их вручную.

# ⊕ Параметры

#### Стандартные параметры

Вы можете настроить параметры или же выбрать стандартные. В этом случае компьютер будет иногда отправлять в Майкрософт данные, а также:

- Автоматически устанавливать важные и рекомендуемые обновления.
- Защищать компьютер от небезопасных файлов и веб-сайтов.  $\bullet$
- Включение заголовка Do Not Track ("Не отслеживать") в Internet Explorer.  $\bullet$
- Отправлять в Майкрософт данные для улучшения работы программного обеспечения, служб и услуг определения местоположения.
- Искать решения проблем в Интернете.
- Разрешить приложениям предлагать вам персонализированное содержимое на основе сведений о  $\bullet$  . расположении вашего компьютера, имени и аватаре.
- Включить общий доступ и подключение к устройствам в этой сети.

Подробнее о стандартных параметрах

Заявление о конфиденциальности

क

ĸ

**ENG** 

**Настроить** 

# 8. Параметры общего доступа

Данные параметры определяют видимость компьютера в сети.

# 9. Параметры обновлений и защиты

Необходимо отключить автоматическое обновление и SmartScreen. За параметрами безопасности будем следить самостоятельно

# 10. Параметры уведомлений и поиска

Здесь все параметры оставляем без изменений.

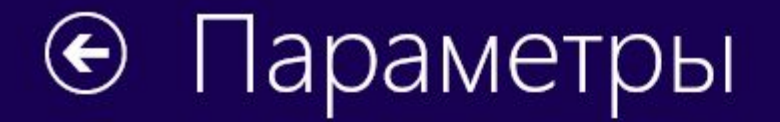

#### Поиск решения проблем в Интернете

Использовать отчеты об ошибках Windows для поиска решений проблем

Включено

Использовать списки совместимости Internet Explorer для улучшения работы некоторых сайтов

Включено

#### Предоставление данных приложениям

Разрешить приложениям использовать мое имя и аватар

Включено

Включить платформу расположений Windows, чтобы приложения могли запрашивать у пользователей данные об их местоположении

Включено

Ġ

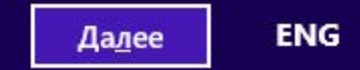

# 11. Настройка учетной записи Microsoft

Можно указать существующую учетную запись или создать новую. При этом пользователь получит дополнительный функционал и доступ к онлайн ресурсам Microsoft

## 12. Вход под локальной учетной записью

При отсутствии подключения к Интернет необходимо использовать вход под локальной учетной записью.

# 13. Создание локальной учетной записи пользователя

В поля нужно внести имя (user) пароль 2 раза (123456) и подсказку о пароле (от 1 до 6)

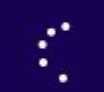

€ Завершение настройки параметров

 $\blacktriangleright$ 

# 14. Применение изменений

Некоторое время будет происходить применение настроек и создание профиля пользователя. В это время будет проведена демонстрация новых возможностей ОС

# 15. Вход

После авторизации и создания профиля отобразиться Главный экран, который представляет собой новое меню Пуск с плитками (тайлами) приложений. Одно из таких приложений — Рабочий стол

# 16. Отображение рабочего стола

Рабочий стол очень схож с предыдущими версиями ОС Windows но не имеет кнопки Пуск. Однако в левом нижнем углу экрана имеется активная область, которая теперь не только отвечает за вызов меню Пуск, но и за вызов основного контекстного меню. Аналогичный запуск по комбинации Win+X

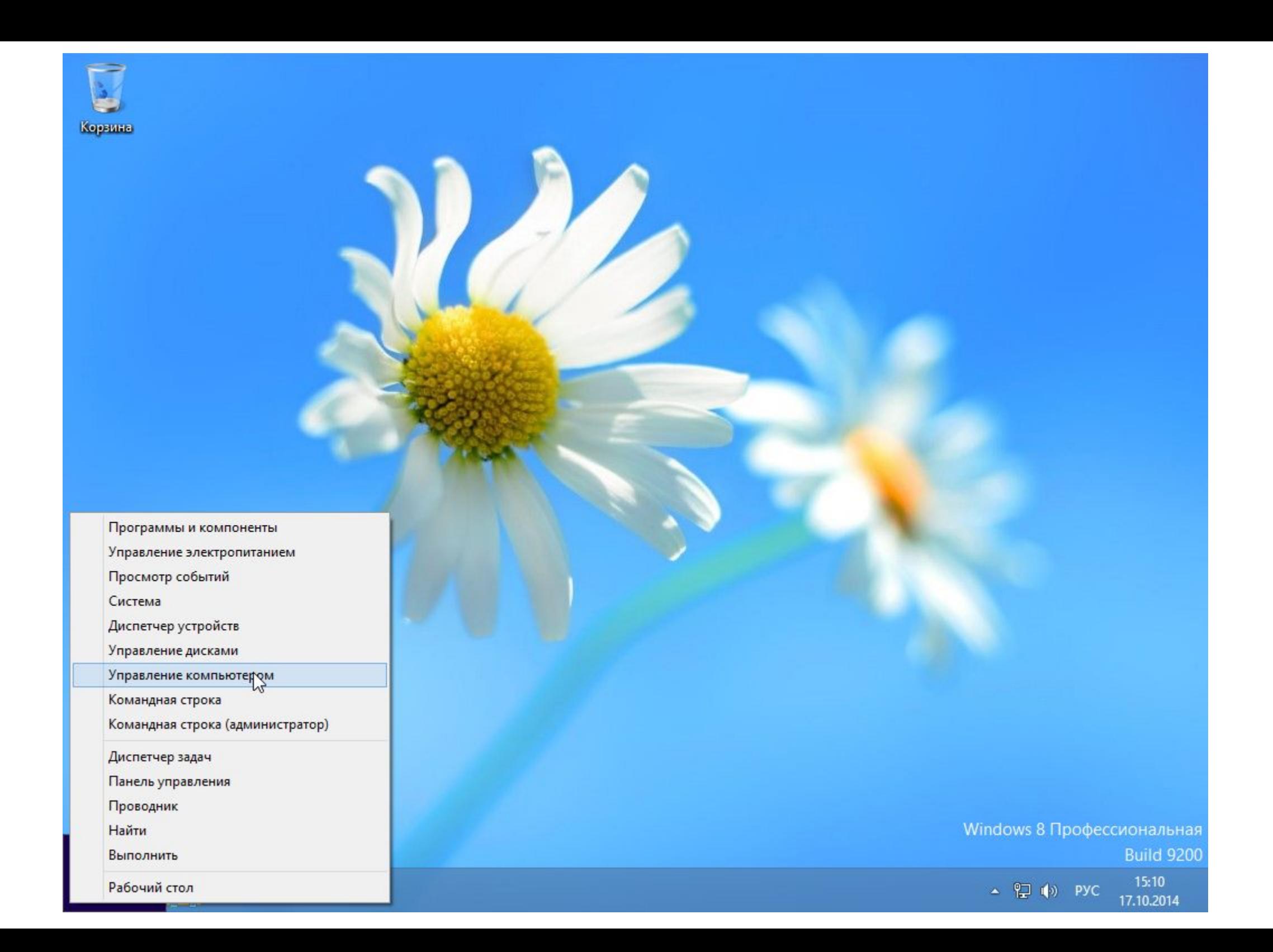